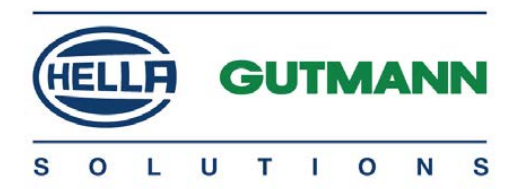

# mega macs 56 Bike

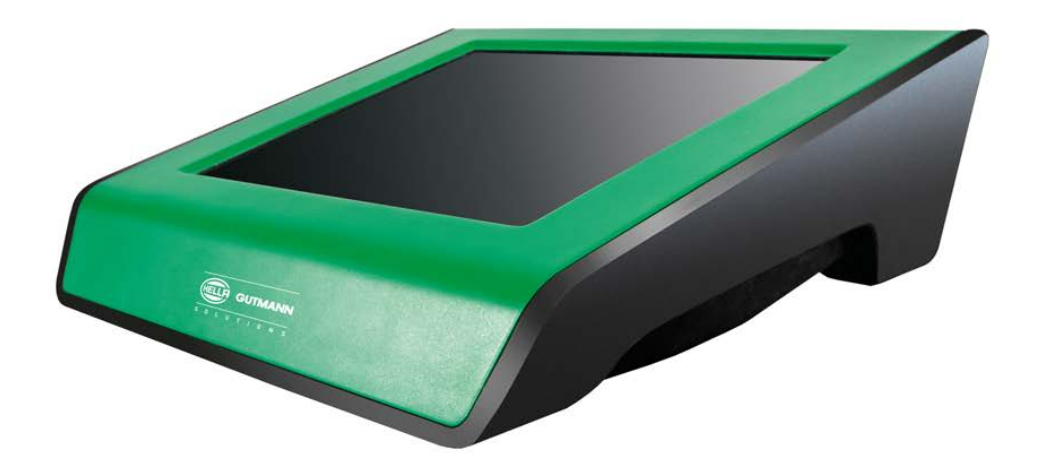

# Quick Start Guide en

QSMM56V5200EN0917S1 460 990-18 / 09.17

# Table of Contents

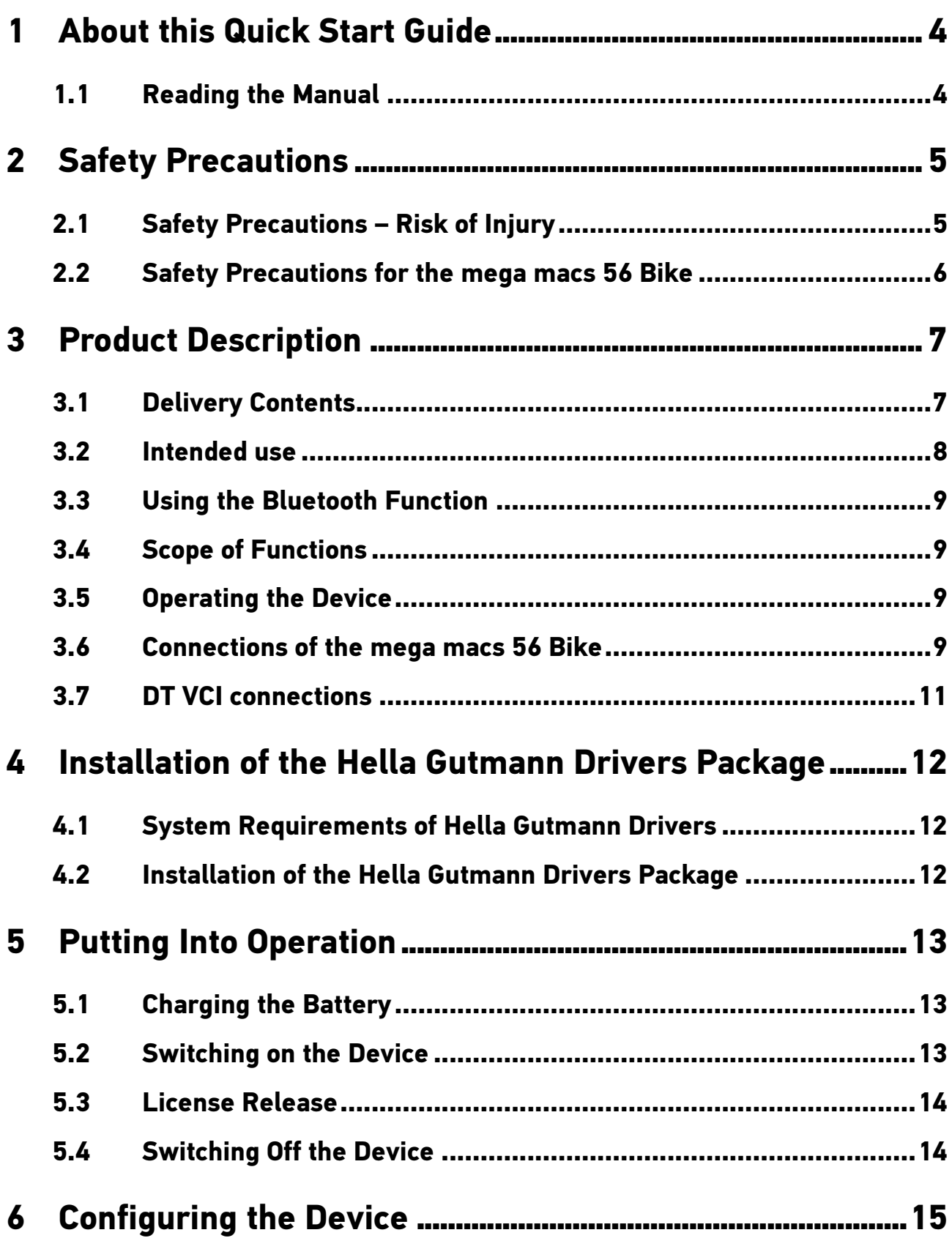

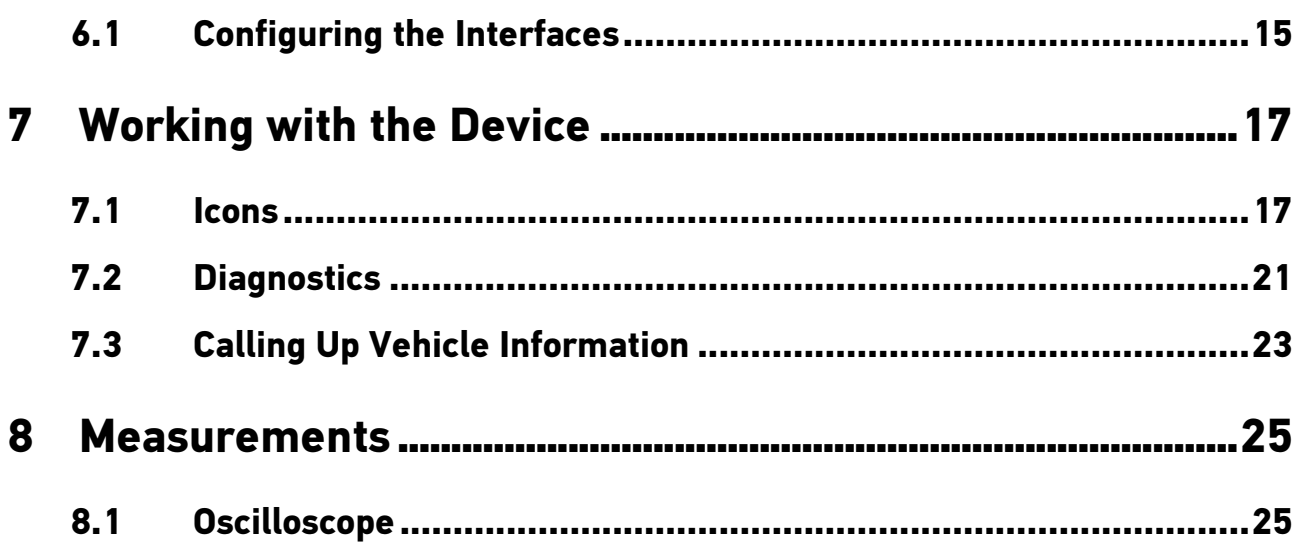

[Reading the Manual](#page-3-1)

## <span id="page-3-0"></span>1 About this Quick Start Guide

The quick start guide comprises the most important information in a clearly visible form to facilitate the start with the mega macs 56 Bike.

### 1.1 Reading the Manual

<span id="page-3-1"></span>You can find the manual with detailed information about the use of your mega macs 56 Bike in the device under ? or on the homepage of Hella Gutmann **www.hella-gutmann.com/de/workshop-solutions/diagnose**. This page provides the current download versions of the manuals and quick start guides as well as other valuable product leaflets for optional accessories and products of Hella Gutmann, which can support you in your daily work.

# <span id="page-4-0"></span>2 Safety Precautions

#### 2.1 Safety Precautions - Risk of Injury

<span id="page-4-1"></span>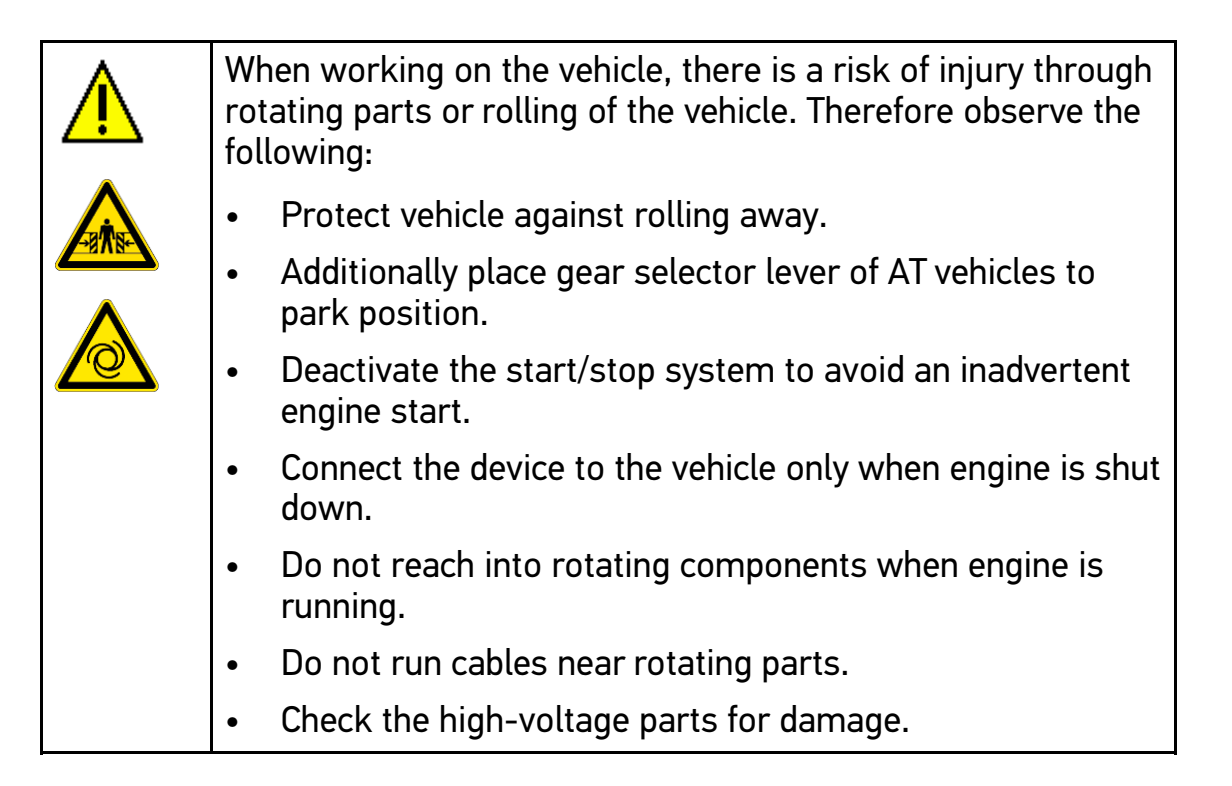

[Safety Precautions for the mega macs 56 Bike](#page-5-0)

## 2.2 Safety Precautions for the mega macs 56 Bike

<span id="page-5-0"></span>![](_page_5_Picture_101.jpeg)

# <span id="page-6-0"></span>3 Product Description

### 3.1 Delivery Contents

<span id="page-6-1"></span>![](_page_6_Picture_85.jpeg)

#### 3.1.1 Checking Delivery Contents

Please check the delivery contents upon receiving your device so that complaints can be issued immediately regarding any potential damage.

Proceed as follows to check the delivery contents:

#### [Intended use](#page-7-0)

1. Open the package supplied and check for completeness based on the delivery slip.

Should you identify any damage to the package, then open the package in the presence of the delivery service and check the device for hidden damage. Any transport damage to the package supplied and damage to the device shall be registered in a damage report by the delivery service.

2. Take the device out of the packaging.

![](_page_7_Picture_129.jpeg)

#### **CAUTION**

Danger of short circuit due to loose parts in or on the device

Danger of destruction of the device/the automotive electronics

Never put the device into operation if you suspect that there are loose parts in or on it. Please contact the Hella Gutmann repair service or a Hella Gutmann trading partner immediately in this case.

3. Check the device for mechanical damage and shake it slightly to ensure that there are no loose parts inside.

### 3.2 Intended use

<span id="page-7-0"></span>The mega macs 56 Bike is a mobile diagnostic device for detecting and rectifying faults in automotive electronic systems.

The device enables access to extensive technical data such as wiring diagrams and service data, set values and descriptions of vehicle systems. A lot of this data is transferred to the device directly from the Hella Gutmann diagnostic database via online connection. Therefore, the device must be permanently online.

The device is not suitable for repairing electrical machines and tools or home electrics. Diagnostic devices from other manufacturers will not be supported.

If the device is used in a way not authorized by Hella Gutmann, the safety of the device may be influenced.

#### 3.3 Using the Bluetooth Function

<span id="page-8-0"></span>The terms of use of the Bluetooth function may be restricted or prohibited through law or corresponding legal regulations in certain countries.

Pay attention to the provisions in force in the respective country before using the Bluetooth function.

### 3.4 Scope of Functions

<span id="page-8-1"></span>The range of functions of the mega macs 56 Bike depends on the country, the licenses acquired, and/or the optionally available hardware. This documentation may therefore describe functions that are not available on the individual device. Missing functions can be enabled by acquiring a corresponding license subject to charge and/or additional hardware.

### 3.5 Operating the Device

<span id="page-8-2"></span>![](_page_8_Picture_98.jpeg)

The device is equipped with a touch screen display. All menus and functions can be selected and/or activated by lightly touching with your finger or simply by pressing the arrow keys  $\blacktriangledown \blacktriangle$ .

## 3.6 Connections of the mega macs 56 Bike

<span id="page-8-3"></span>![](_page_8_Figure_11.jpeg)

[Connections of the mega macs 56 Bike](#page-8-3)

![](_page_9_Picture_131.jpeg)

# 3.7 DT VCI connections

<span id="page-10-0"></span>![](_page_10_Figure_3.jpeg)

![](_page_10_Picture_4.jpeg)

![](_page_10_Picture_137.jpeg)

### 3.7.1 Meaning of the Flashing Frequencies

![](_page_10_Picture_138.jpeg)

[System Requirements of Hella Gutmann Drivers](#page-11-1)

## <span id="page-11-0"></span>4 Installation of the Hella Gutmann Drivers Package

#### 4.1 System Requirements of Hella Gutmann Drivers

- <span id="page-11-1"></span>• Microsoft Windows 7 or higher
- <span id="page-11-2"></span>• Windows administrator rights

### 4.2 Installation of the Hella Gutmann Drivers Package

To obtain all the data about the related vehicle provided by Hella Gutmann, the device requires a permanent online connection and the installed driver package Hella Gutmann Drivers. To keep the connection costs down, Hella Gutmann recommends a DSL connection and a flat rate.

1. Install the Hella Gutmann Drivers on the office or repair shop PC.

The driver package Hella Gutmann Drivers program is on the supplied HGS data carrier.

2. Connect the device to a web-compatible PC.

Once the connection symbol  $\bar{a}$  in the top symbol bar changes from black to green, the online connection has been set up successfully and is active.

## <span id="page-12-0"></span>5 Putting Into Operation

This section gives a description of how to switch on and off the device as well as all the necessary steps for the first use of the device.

#### 5.1 Charging the Battery

<span id="page-12-1"></span>Prior to putting the device into operation, charge the battery for at least 8 to 10 h while the device is switched off.

Proceed as follows to charge the battery:

- 1. Insert the voltage supply plug into the device's socket.
- 2. Insert the power plug into the plug socket. The battery is charged.

#### 5.2 Switching on the Device

<span id="page-12-2"></span>![](_page_12_Picture_137.jpeg)

![](_page_12_Picture_138.jpeg)

To switch on the device:

1. Briefly push the ON/OFF button.

The general terms and conditions appear.

2. Read the general terms and conditions and confirm them at the end of the text.

A user selection window appears.

The respective user name is saved for all data stored in the Car History. This enables quicker identification of the mechanic who performed the repair work if a query is subsequently made.

3. Double-click  $\ddot{\bm{x}}$ .

- 4. Enter the user name.
- 5. Confirm your entry with  $\vee$ .
- 6. Activate the **Stay logged in** check box if necessary.

If the **Stay logged in** check box is activated, you will not need to select a user name when switching on in the future.

7. Confirm your entry with  $\vee$ .

The input is saved automatically. The main menu appears.

Now you can start working with the device.

#### 5.3 License Release

<span id="page-13-0"></span>![](_page_13_Picture_174.jpeg)

Proceed as follows to connect the device with the HGS server:

- 1. Select **Contracts** under **> Settings** in the main menu.
- 2. Select the **>License<** tab.
- 3. Retrieve My licences with  $\mathbb{E}$ .

Data is downloaded. Purchased licences are displayed.

4. Switch the device off and on again.

<span id="page-13-1"></span>Now you can start working with the device.

### 5.4 Switching Off the Device

Proceed as follows to switch off the device:

- 1. Switch off the device with  $\ddot{\phi}$ .
- 2. Observe the confirmation prompt.
- 3. Switch off the device with  $\vee$ . Abort the procedure with  $\Sigma$ . The device is switched off.

# <span id="page-14-0"></span>6 Configuring the Device

<span id="page-14-1"></span>Configure all interfaces and functions under **>Settings<** in the main menu.

### 6.1 Configuring the Interfaces

Here you can configure the interfaces for the printer, Bluetooth and WI AN.

Configure all interfaces of the device under **Settings > Interfaces**.

If there are several possible connections to devices or tools, the fastest and most stable connection is always preferred.

The hierarchy for connection is as follows:

- 1. USB
- 2. Bluetooth
- 3. WLAN

#### 6.1.1 Configuring the Bluetooth Adapter

Here you can configure the Bluetooth adapter.

The integrated Bluetooth module enables a wireless connection to a PC on which the driver package Hella Gutmann Drivers is installed.

#### Searching for the Bluetooth Adapter

**NOTICE** ⋐ If the device has already been delivered with a Bluetooth adapter then both devices are already assigned to each other ex works.

Proceed as follows to search for the Bluetooth adapter:

1. Insert the Bluetooth adapter into the USB port on the PC.

![](_page_14_Picture_19.jpeg)

- 2. Select **Interfaces** under **> Settings** in the main menu.
- 3. Select the **>Bluetooth<** tab.
- 4. Activate the check box to take settings.

A confirmation prompt appears if WLAN was previously activated in the device.

- 5. Observe the confirmation prompt.
- 6. Confirm the confirmation prompt with  $\vee$ .
- 7. Do this via **Search for Bluetooth adapter**.
- 8. Observe the information window.
- 9. Confirm the information window with  $\vee$ .

Connection is established and the search for a Bluetooth adapter is in progress.

Once the connection from the device to the Bluetooth adapter has been set up successfully, a selection list of the Bluetooth adapters that have been found is then displayed.

10. Select the desired Bluetooth adapter.

The selection will be saved automatically.

The automatically assigned Bluetooth adapter address appears in the field **Bluetooth adapter address**.

# <span id="page-16-0"></span>7 Working with the Device

### <span id="page-16-1"></span>7.1 Icons

### 7.1.1 General Symbols

![](_page_16_Picture_107.jpeg)

#### [Icons](#page-16-1)

![](_page_17_Picture_110.jpeg)

## 7.1.2 Symbols in the Main Menu

![](_page_17_Picture_111.jpeg)

![](_page_18_Picture_98.jpeg)

#### [Icons](#page-16-1)

### 7.1.3 Symbols in the Vehicle Selection Menu

![](_page_19_Picture_116.jpeg)

#### <span id="page-20-0"></span>7.2 Diagnostics

#### 7.2.1 Preparing Vehicle Diagnostics

The selection of the correct vehicle is a basic precondition for trouble-free vehicle diagnostics. The device provides various kinds of assistance to facilitate the selection, e.g. indicating the installation position of the diagnostic port.

The following ECU functions are possible under **>Diagnostics<** in the main menu:

- Trouble code reading
- Parameter readout
- Actuator test
- Service reset
- Basic settings
- Coding
- **Test function**

Proceed as follows to prepare vehicle diagnostics:

1. Select the desired vehicle under **>Vehicle selection<** in the main menu.

2. Select **>Diagnostics<** in the main menu.

![](_page_21_Picture_99.jpeg)

3. Insert the DT VCI into the vehicle's diagnostic port.

Both LEDs of the DT VCI flash. The DT VCI is ready for operation.

Now you can select the type of diagnostics.

#### 7.2.2 Performing Diagnostics

Proceed as follows to perform diagnostics:

1. Select the desired vehicle under **>Vehicle selection<** in the main menu.

2. Select **>Diagnostics<** in the main menu.

![](_page_22_Picture_151.jpeg)

3. Insert the DT VCI into the vehicle's diagnostic port.

Both LEDs of the DT VCI flash. The DT VCI is ready for operation.

- 4. Use  $\times$  to select the desired diagnostics under **Function, Assembly** and **System**.
- 5. Observe the information window, note window and instruction window as applicable.
- 6. Start the communication with  $\square$ .

vehicle.

The diagnostic procedure between the device and the DT VCI takes place via Bluetooth.

Connection to the DT VCI is established if the symbol  $\hat{x}$  changes from black to green.

7. Repair the vehicle. Then delete the saved trouble codes from the vehicle system.

### 7.3 Calling Up Vehicle Information

<span id="page-22-0"></span>Here you have an overview of the vehicle information including the following:

[Calling Up Vehicle Information](#page-22-0)

- Car History
- Component Help
- Service data

![](_page_23_Picture_63.jpeg)

Proceed as follows to call up vehicle information:

- 1. Select **>Vehicle information<** in the main menu.
- 2. Select the desired type of information using the symbols.

Certain types of information may not be available depending on the selected vehicle.

### <span id="page-24-0"></span>8 Measurements

্টি

**NOTICE**

The use of the measurements menu requires the optionally available measurement module (MT 56).

Here you can select measured variables and channel. Then you can perform various measurements.

Measurement technology involves digital signal acquisition and output. A voltage signal is scanned and stored at intervals of a few microseconds. Once there are enough values stored, the scans are displayed as a signal curve on-screen.

#### 8.1 Oscilloscope

<span id="page-24-1"></span>The use of the measurements menu requires the optionally available measurement module (MT 56).

The oscilloscope can be used for measuring and/or depicting the following measured variables:

- Voltage
- Current
- Resistance

Current measurements are allowed exclusively using the clamp meter from Hella Gutmann. Depending on the required measurement, different meters are to be used.

A light blue bar in the top toolbar indicates how much of the memory space reserved for this purpose in the Car History has been used. If the blue bar is complete, the oldest data is deleted from the Car History memory and the free memory is assigned new data.

![](_page_25_Picture_121.jpeg)

#### 8.1.1 Performing Oscilloscope Measurements

Proceed as follows to perform oscilloscope measurements:

- 1. Select **>Measurements<** in the main menu.
- 2. Activate the check box for the desired measured variable and the oscilloscope channel.
- 3. Plug the test lead into the MT 56.
- 4. Connect the test lead to the component in question if necessary.
- 5. Confirm the selection with  $\lambda$ .

Measurement will be started.

- 6. Use  $\blacktriangledown \blacktriangle \blacktriangle \blacktriangledown \blacktriangledown \blacktriangle$  to set the time and measured variable ranges.
	- The ideal measuring range of the device can alternatively be determined automatically with  $\mathbb E$ .
- 7. Start Auto Set with  $\Box$  >  $\Box$ .

HELLA GUTMANN SOLUTIONS GMBH

Am Krebsbach 2 79241 Ihringen **GERMANY** Phone: +49 7668 9900-0 Fax: +49 7668 9900-3999 info@hella-gutmann.com www.hella-gutmann.com

© 2017 HELLA GUTMANN SOLUTIONS GMBH

1 STUECK/PIECE(S)

![](_page_27_Picture_4.jpeg)

Made in Germany